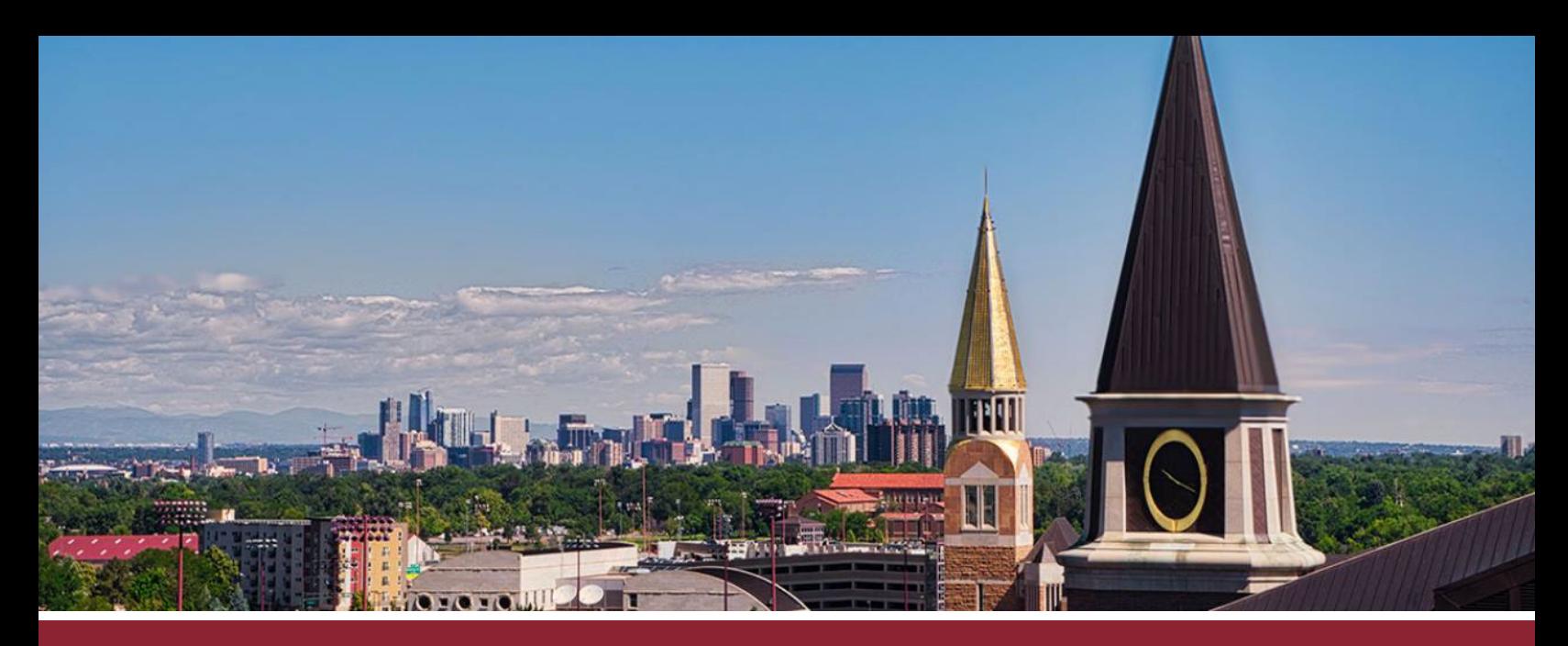

## **CREATING DISCUSSION BOARDS**

## ADD NEW DISCUSSION TO YOUR COURSE

- ☐ **1** Click on the **'Discussion'** tab in the navigation bar (lefthand side of the screen).
- ☐ **2** Click on the **'+Discussion'** button in the upper righthand corner.

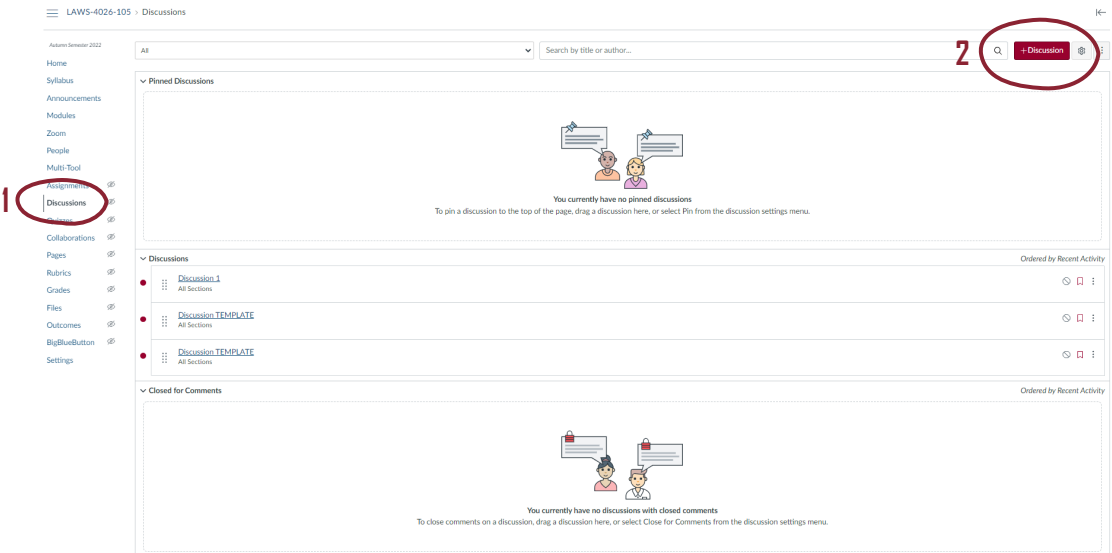

## ENTER DISCUSSION DETAILS

- ☐ **3** Title your discussion in the **'Topic Title'** box.
- ☐ **4** Include any discussion instructions in the main **text box**.
- (☐ **5** If your discussion includes consulting additional documents, you can attach them by clicking on the **'Choose File'** button below the text box.)

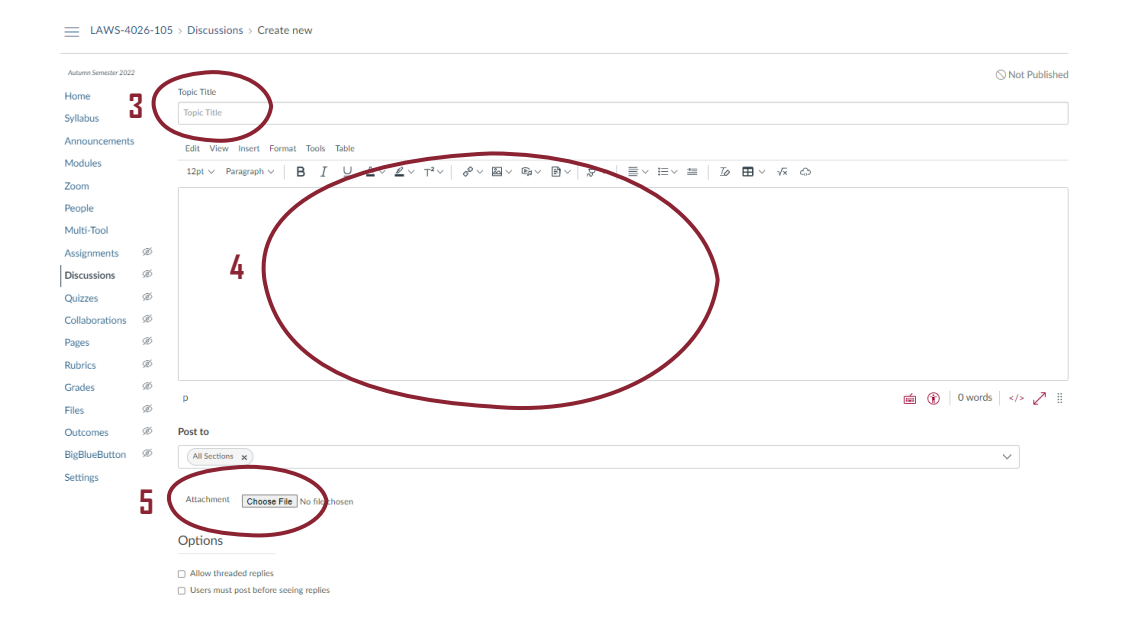

## CONFIGURE DISCUSSION SETTINGS

- ☐ **6** Tick any of the options in the **'Options'** section that you wish to apply to your discussion.
- ☐ **7** Identify how long the discussion will be accessible to students in the **'Available From'** and **'Until'**boxes.

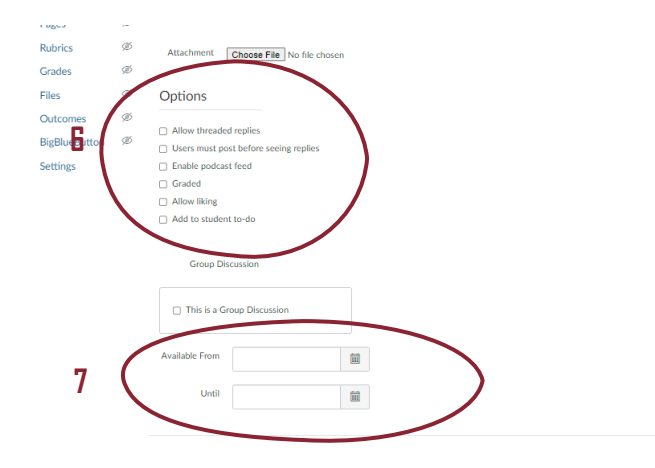

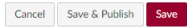